App Loader

### User Guide

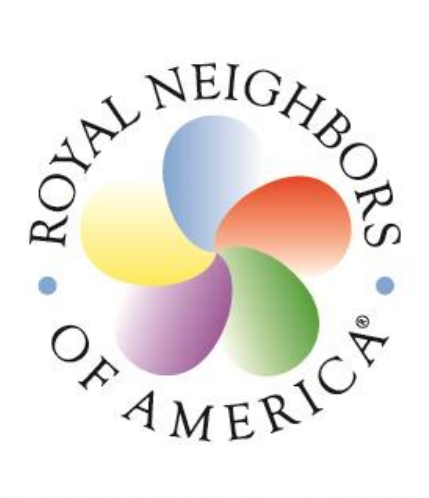

## **INSURING LIVES SUPPORTING WOMEN** SERVING COMMUNITIES<sup>SM</sup>

#### **Important Note**

**Pages 1 – 4 illustrate how to create an account on the Agent Service Portal. If you have already created your account, you may skip to step 5 on page 4.**

#### **Step 2: Click Begin Registration Step 1: Go to http://agentapps.royalneighbors.org**

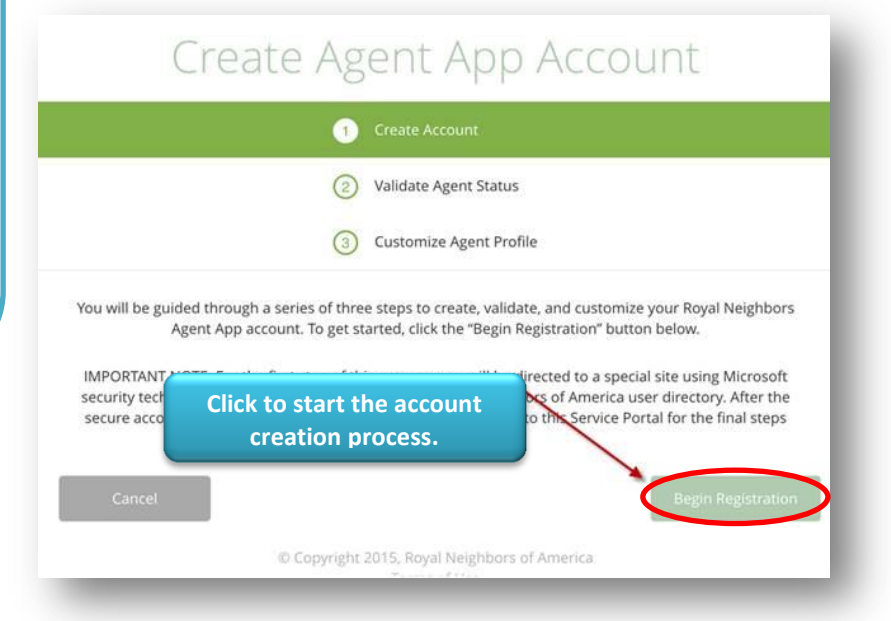

#### **Step 3: Validate Agent Status**

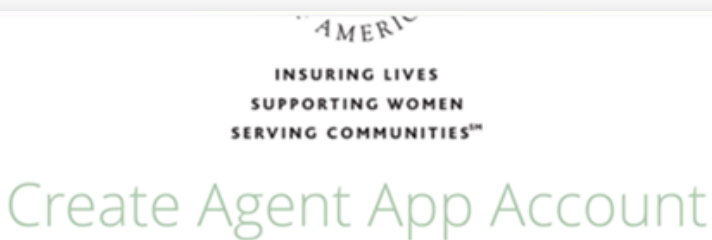

Create Account

 $\left(3\right)$ 

**Validate Agent Status**  $\overline{2}$ 

> Please provide the following details to confirm your contracted agent record with Royal Neighbors of America. Your agent record status must be validated and in an active status in order to proceed past this step of creating your account.

**You will need to validate your identification by entering your Agent ID, last four digits of SSN, and your contracted email address.**

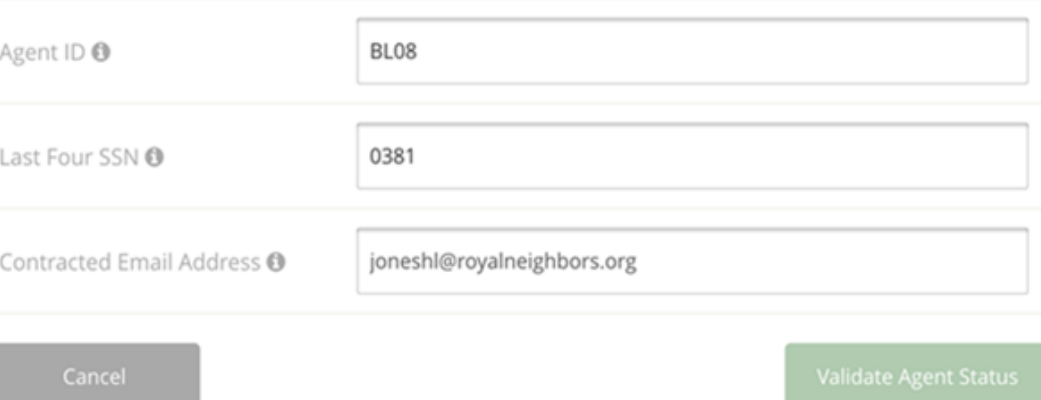

#### **Step 4: Customize Agent Profile**

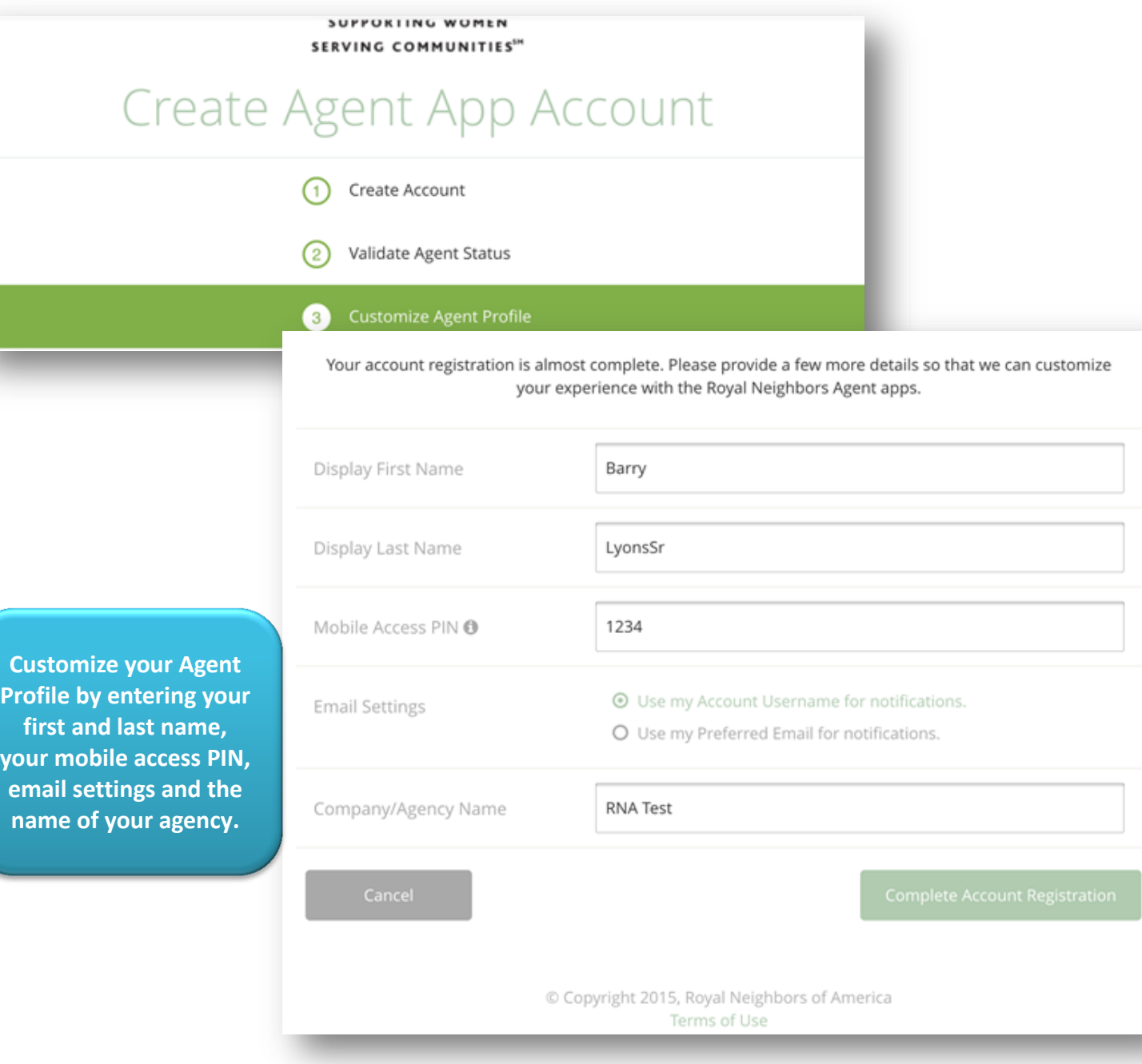

#### **Step 5: Mobile Application Center**

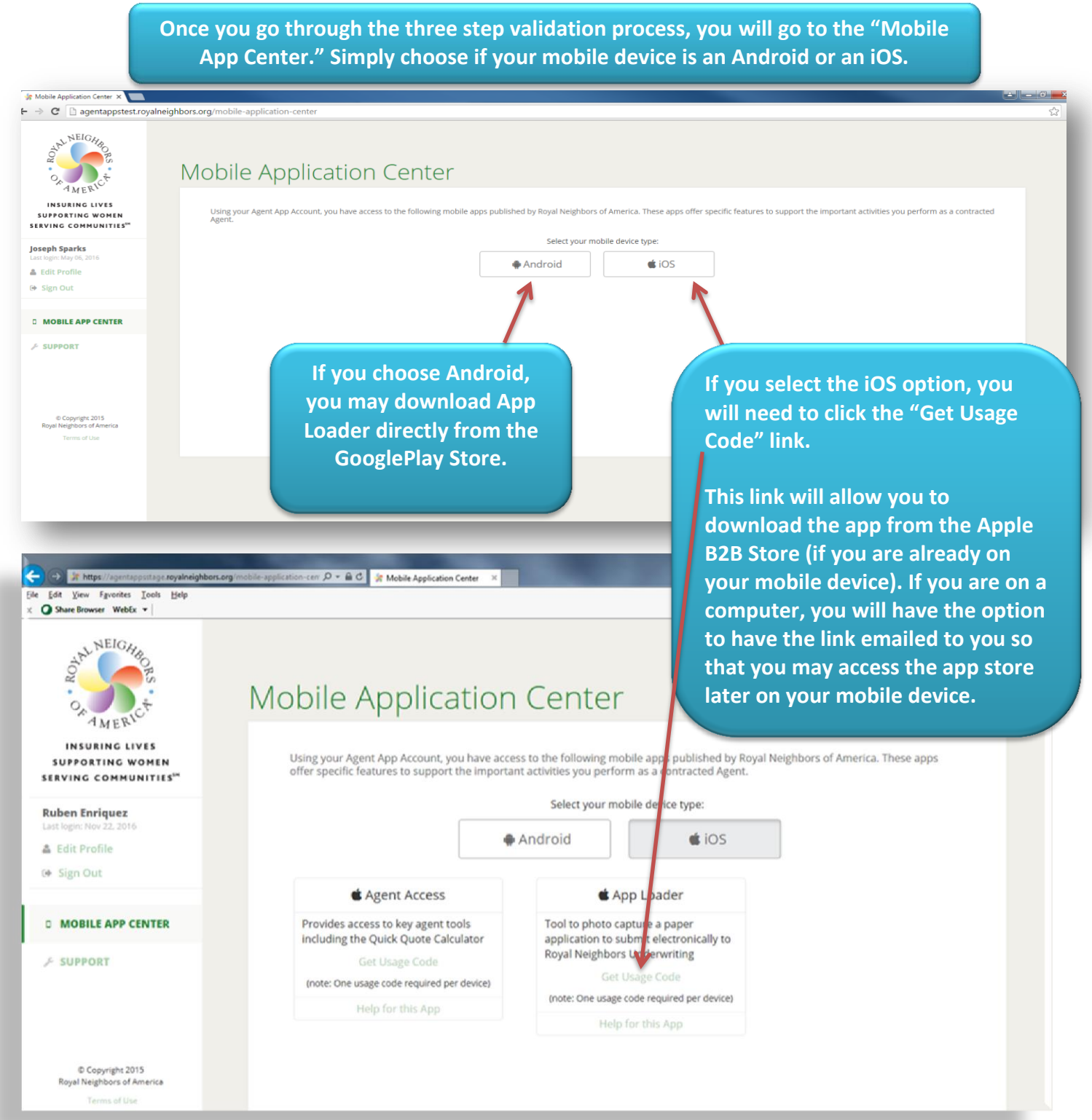

*The following pages illustrate how to use App Loader*

#### **Step 1: Capture New File**

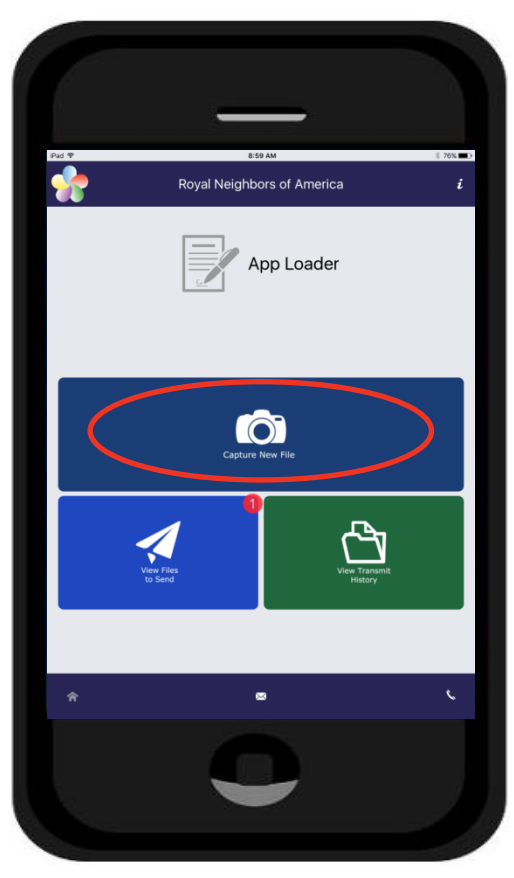

**Take a photo of your client's application, check, or ID.**

**Step 2: Enter File Details**

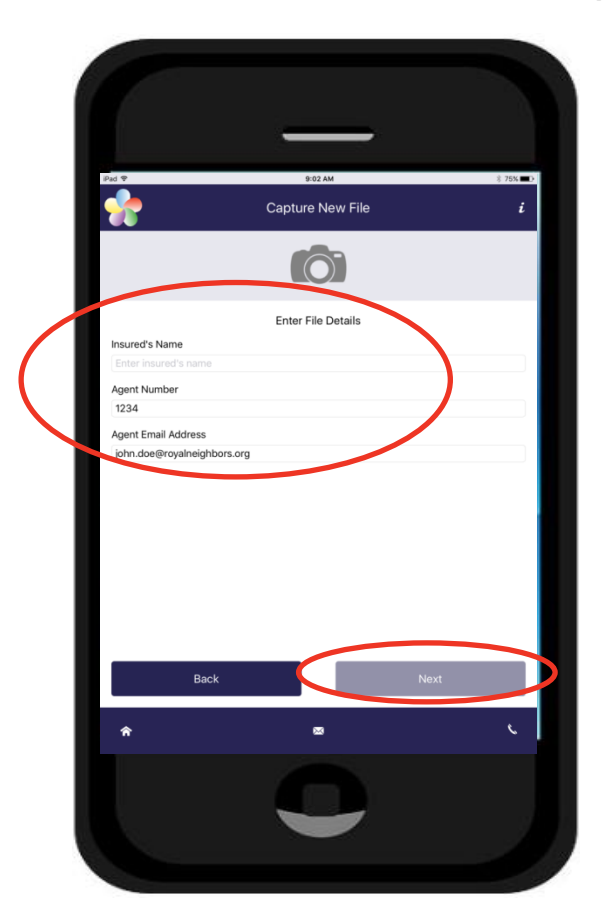

**Fill out the insured's name, your agent number, and your email address that Royal Neighbors has on file.**

**Click Next to select a file type.**

#### **Step 3: Select the Format for the Page to be captured**

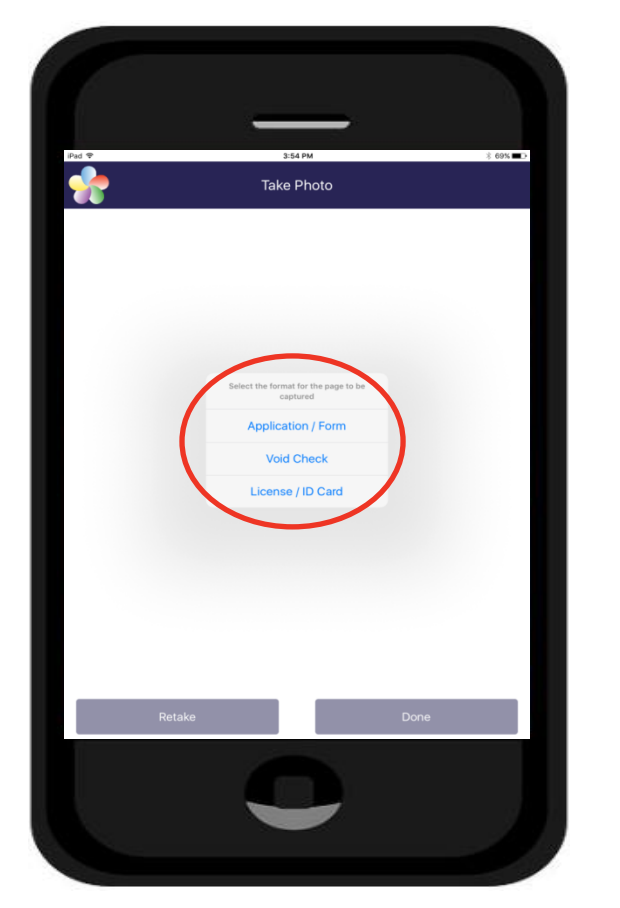

**Select whether you want to take a photo of your client's application, voided check, or license/ID**

**Step 4: Capture Application Forms**

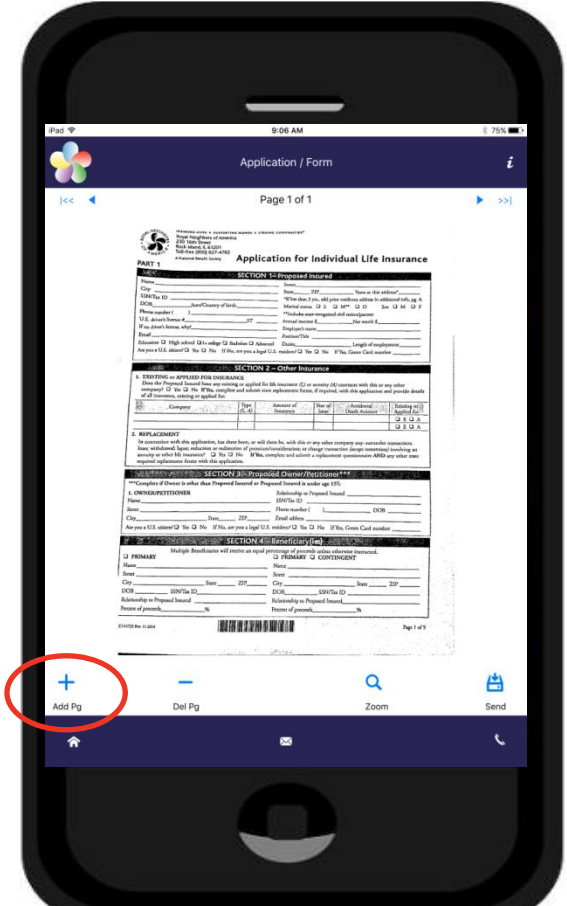

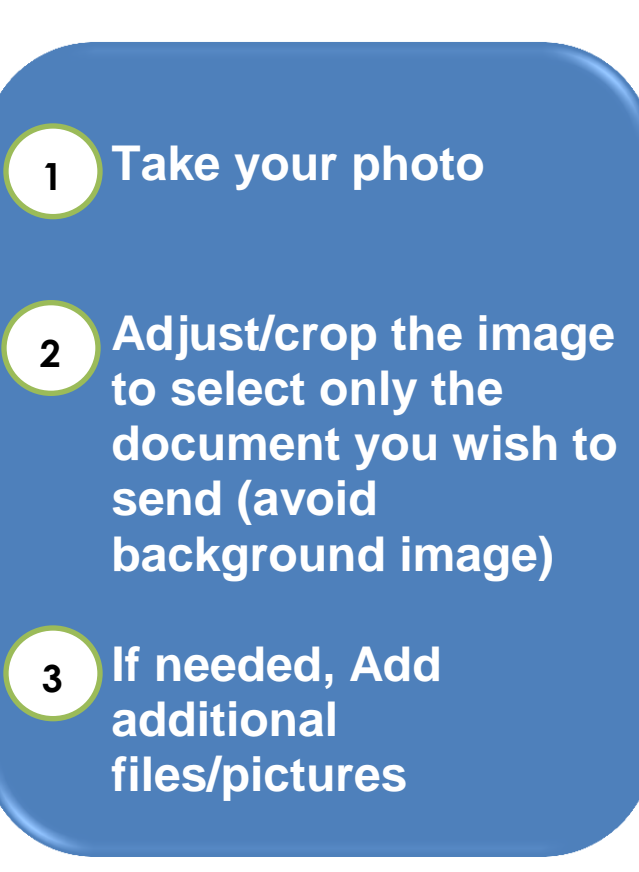

Form 2484; Rev. 9-2016

#### **Step 5: Adding Additional Pages**

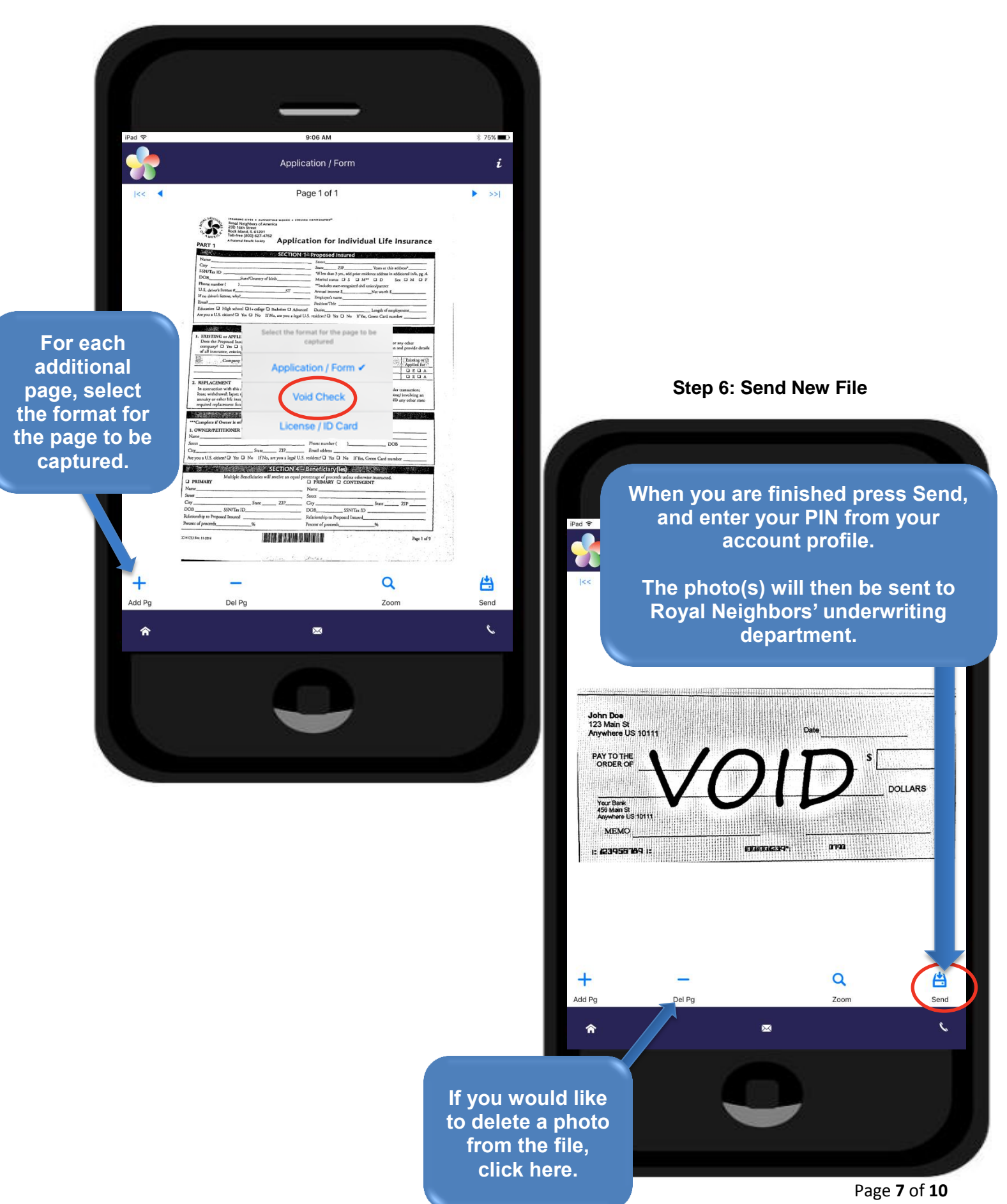

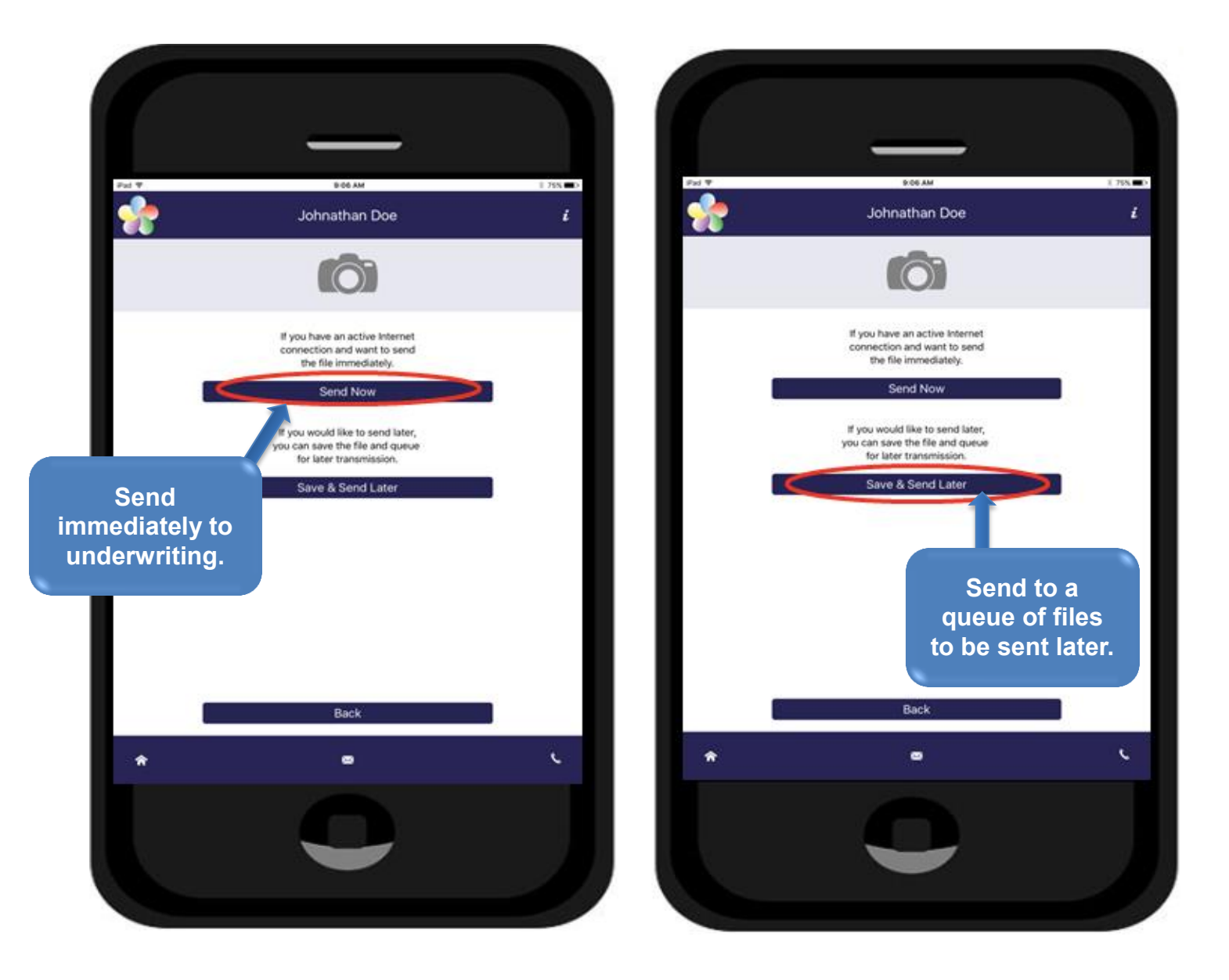

#### **Step 6: Send New File (Continued)**

#### **Optional Step: View Files to Send**

*If you chose the Save and Send Later Option (Step 6), you may click on the View Files to Send button and then choose which files you want to send.*

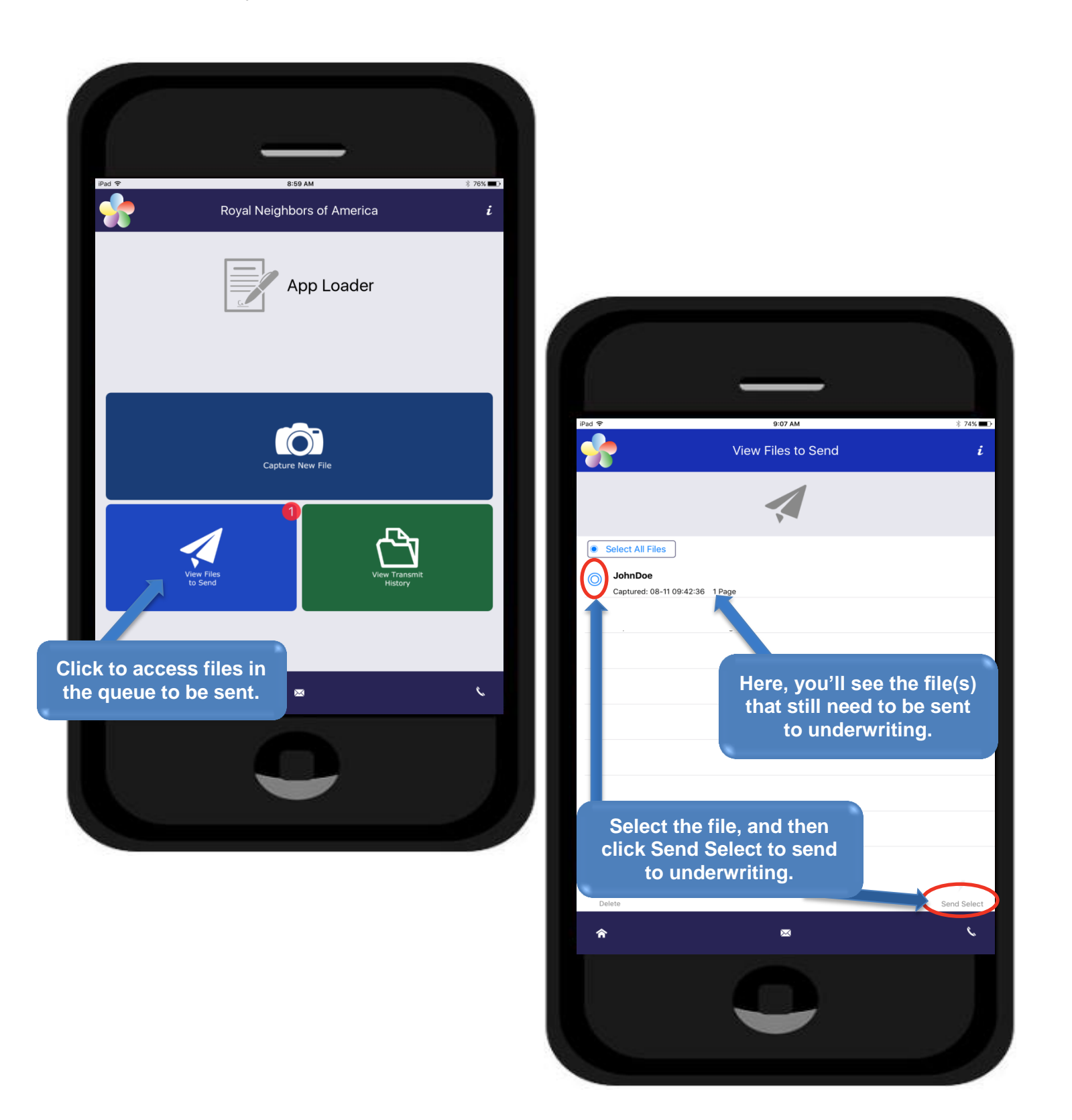

## Additional App Loader questions? We're here to help!

# CONTACT SALES **SUPPORT** (800) 770-4561 Option 1, Option 5

**AVAILABLE, MONDAY – FRIDAY; 8 A.M. – 5 P.M. CENTRAL TIME**